### **How To**

# $smarthub$

### **Overview**

 your smartphone or tablet. To make it easy, SmartHub reenter that information every time you pay your bill. Rest SmartHub allows you to conveniently pay your bill from allows you to store credit or debit card and bank account information within the app. That way you don't have to assured your information is securely stored in accordance with credit card industry data security standards.

You can *add*, *delete*, and *edit* payment methods.

### Add a Payment Method

- 1. Tap the **Bill & Pay** icon.
- 2. Tap **Manage Payment Methods**.
- 3. Tap **Add Payment Method**.

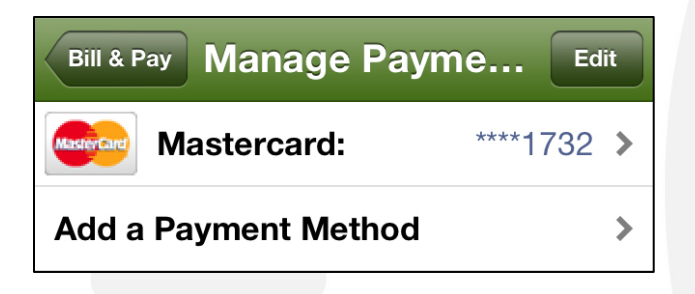

Bill & Pay

*The Select Type screen appears.* 

 4. Tap the payment method type you wish to add: **Credit** or **Debit Card**, **Checking** or **Savings Account**.

*The Add Payment screen appears.* 

- 5. Enter information in the required fields.
- 6. Once satisfied with your entries, tap the **Continue**  button at the top of the screen.

#### **Add Payment** Select Type

**Continue** 

*A read-only display of the payment method's details appears for you to review.* 

7. If the information is correct, tap the **Submit** button to save your payment method.

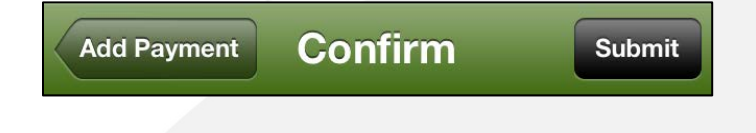

#### *A confirmation alert appears to report success.*

 payment method and return to the Manage 8. Tap **OK** to accept confirmation of the saved Payment Methods screen.

### Delete a Payment Method

- 1. Tap the **Bill & Pay** icon.
- 2. Tap **Manage Payment Methods.**
- 3. Tap the **Edit** button, located in the upper right.

*A red circle with a horizontal line (Delete icon) appears.* 

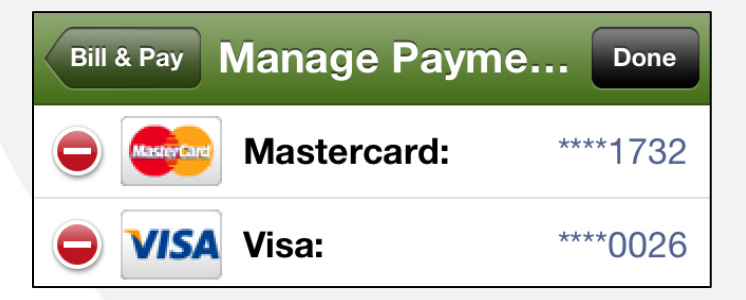

4. Tap the **Delete** icon.

SmartHub is a registered trademark of National Information Solutions Cooperative.

# smarthub

## **How To**

**Continue** 

**Submit** 

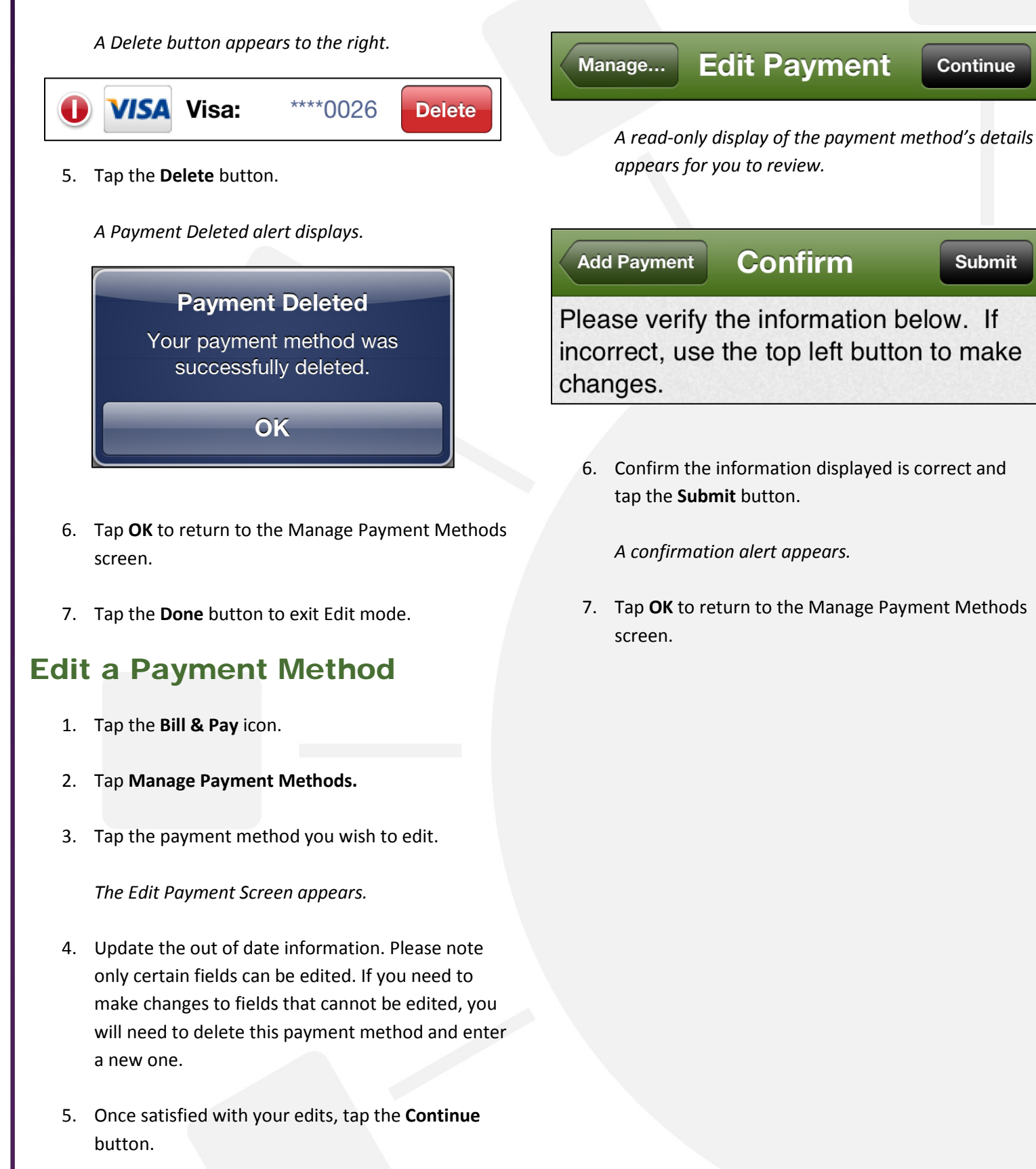

SmartHub is a registered trademark of National Information Solutions Cooperative.